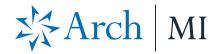

# Order MI with Mortgage Cadence Loan Fulfillment Center (LFC)

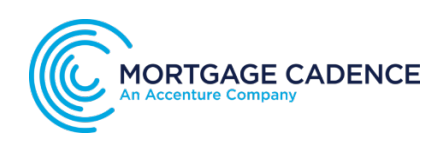

## Select Arch MI

Order Arch MI mortgage insurance from the Loan Officer's Workbench or the Processing Workbench (LFC only).

Select **MI** – **Arch** in the **Order Services** screen and click **Go**.

### **Order MI**

Enter the required information in the **Order Arch Mortgage Insurance** screen.

Set the **MI Application Type** to **Standard.** 

**Note:** The **Percent of Coverage** is populated from the Process and Validate Category — Verify MI Task.

Enter the Arch MI loan program name in the **Loan/Affordable Program** field, if applicable.

Click the **Submit** button when completed.

LFC will validate the data. If there are errors, a screen will display an explanation of why the order failed.

Order Services

|        |         |                | MI - Arch            | Gol |
|--------|---------|----------------|----------------------|-----|
| Loan # | Loan ID | Applicant      | Address              |     |
| 3178   | 3178    | John Homeowner | 175 13th St. NW      |     |
|        |         |                | Washington, DC 20013 |     |

#### Order Arch Mortgage Insurance

|           | Experian                            | TransUnion | Non-Traditional<br>Credit |
|-----------|-------------------------------------|------------|---------------------------|
| Beacon    | Fair Isaac                          | Empirica   |                           |
|           |                                     |            |                           |
|           |                                     |            |                           |
|           |                                     |            |                           |
|           |                                     |            |                           |
|           |                                     |            |                           |
|           | None                                | ~          |                           |
|           |                                     |            |                           |
|           | Full                                | ~          |                           |
|           |                                     | ~          |                           |
| on:       | ~                                   |            |                           |
| Decision: |                                     | ~          |                           |
| ecision:  |                                     | ~          |                           |
|           |                                     |            |                           |
|           |                                     |            |                           |
|           |                                     |            |                           |
| on        |                                     |            |                           |
| on        |                                     |            |                           |
| on        |                                     | V          |                           |
| on        | Standard                            | ~          |                           |
| on        |                                     | Y          |                           |
| on        | Standard<br>Delegated               | V          |                           |
| on        | Standard<br>Delegated               | V          |                           |
| on        | Standard<br>Delegated<br>Rate Quote | V          |                           |
|           | on:<br>Decision:                    | on:        | on:                       |

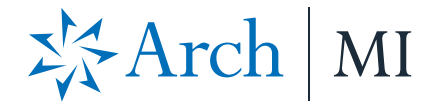

Once the order is submitted successfully, the **Order Services** page refreshes and the Status changes to **Suspended** until Arch MI reviews the loan documentation.

Submit loan documents for underwriting review from **Imaging Center** (if applicable) or from our **CONNECT** online origination portal.

**Note:** Please contact Arch MI for setup information and credentials for Imaging Center.

# Document Upload Via Secured URL Link

A Non-Delegated request response will look like this.

Copy and paste the secured URL link from the message into a new browser tab:

#### Order Services Select Service ✓ Go! Loan # Loan ID Applicant Address 123 Happy Tuesday Street 1998 1998 Alice Firstimer Eau Claire, WI 54703 Prior Orders Auto-Refresh enabled Submitted Status Vendor ID Received VLF Upload Select All Clear All 5/23/2017 2:35:35 PM MI - Arch 6967 5/23/2017 2:35:28 PM Suspended

You may use this link to upload documents securely for this loan only: https://connectstage.archmi.com/originations/losupload/3da1253a-2b8b-430d-9606-c35113543d44. Thank you for your Non-Delegated MI request. In order for the application to be processed, please submit your loan documents for review and underwriting. Please contact MI Operations at 1-877-642-4642 for further assistance. See Arch MI's fraud warning here: https://mi.archcapgroup.com/Disclaimer

https://connect-stage.archmi.com/originations/losupload/3da1253a-2b8b-430d-9606-c35113543d44

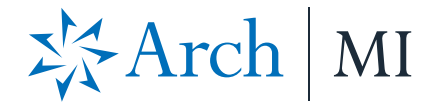

The webpage will open. Validate the Certificate # at the top of the screen in the Arch MI Reference # tag.

Select files from your computer through browsing or dragging and dropping them into the window. You may:

- a. Upload up to 25 files.
- Add comments for Arch MI underwriting in the Submission Notes section.

Once all the documents have been uploaded the user will receive an acknowledgement.

The MI Certificate-specific link will remain active to upload additional underwriting documents for 24 hours from the date of the last MI Application submission. For security reasons, the URL will expire after 24 hours.

When the link expires, a message will be displayed that something went wrong. To obtain a new secure link for uploading additional documents, resubmit your Non-Delegated MI Application.

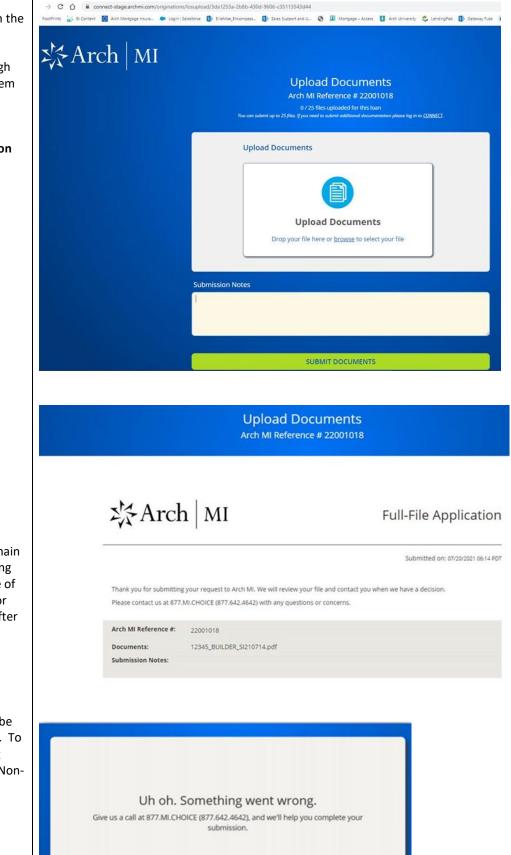

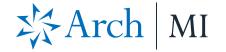

When Arch MI completes underwriting, the **Status** will automatically change to **Approved**.

Click on the **Approved** link to view the Certificate information on the **Mortgage Insurance Results** screen.

# **View Certificate**

Click the here link at the bottom of the **Mortgage Insurance Results** screen for the **Certificate of Insurance PDF**.

| Prior Orders         | Auto-Re | efresh enabled        |                       |          |            |
|----------------------|---------|-----------------------|-----------------------|----------|------------|
| Vendor               | ID      | Submitted             | Received              | Status   | VLF Upload |
| Select All Clear All |         |                       |                       |          |            |
| MI - Arch            | 6979    | 5/23/2017 11:45:36 AM | 5/23/2017 11:54:43 AM | Approved |            |

| Mortgage Insura              | ance R  | esults              |                         |             |  |
|------------------------------|---------|---------------------|-------------------------|-------------|--|
| Arch Mortgage Insurance      | Results |                     |                         |             |  |
| Loan Information             |         |                     |                         |             |  |
| Loan Number:                 | 1996    | Borrower Name:      | Penny Pu                |             |  |
| .TV:                         | 97%     | Social Sec. Number: | 2006-200-3000           |             |  |
| MI Certificate Informa       | tion    |                     |                         |             |  |
| Certificate Number:          | 805638  | 25                  | www.werman.com          | 5 (15) (15) |  |
| MI Decision:                 | Approve | ed                  | Certificate Type:       | Primary     |  |
| Application Type:            | Standar | b                   | Certificate Expiration: | 9/23/2017   |  |
| Coverage Percentage:         | 18      |                     |                         |             |  |
| Premium                      |         |                     |                         |             |  |
| Rate:                        | 0.0097  |                     | Term:                   | 2.975.002   |  |
| Amount:                      | 78.41   |                     | Term Length:            | Months      |  |
| Renewal                      |         |                     |                         |             |  |
| Rate:                        | 0.0097  |                     | Term:                   | 108         |  |
|                              |         |                     | Term Length:            | Months      |  |
| Тах                          |         |                     |                         |             |  |
| State Rate:                  |         | County Rate:        | Municipal Rate:         |             |  |
| State Amount:                |         | County Amount:      | Municipal Amount:       |             |  |
| Click here to view PDF Forma |         |                     |                         |             |  |

ARCH MORTGAGE INSURANCE COMPANY® | 230 NORTH ELM STREET GREENSBORO NC 27401 | ARCHMI.COM

© 2021 Arch Mortgage Insurance Company. All Rights Reserved. Arch MI is a marketing term for Arch Mortgage Insurance Company and United Guaranty Residential Insurance Company. Arch Mortgage Insurance Company is a registered mark of Arch Capital Group (U.S.) Inc. or its affiliates.